## **JAK ZALOGOWAĆ SIĘ W BIBLIO?**

**1. Wejdź na stronę: <https://biblio.ebookpoint.pl/> (jeśli jesteś na terenie Biblioteki i UEP) lub** 

**<http://han3.ue.poznan.pl/han/biblio-ebookpoint/> (jeśli jesteś poza UEP)**

2. kliknij w prawym górnym rogu ekranu w "zaloguj się jako czytelnik".

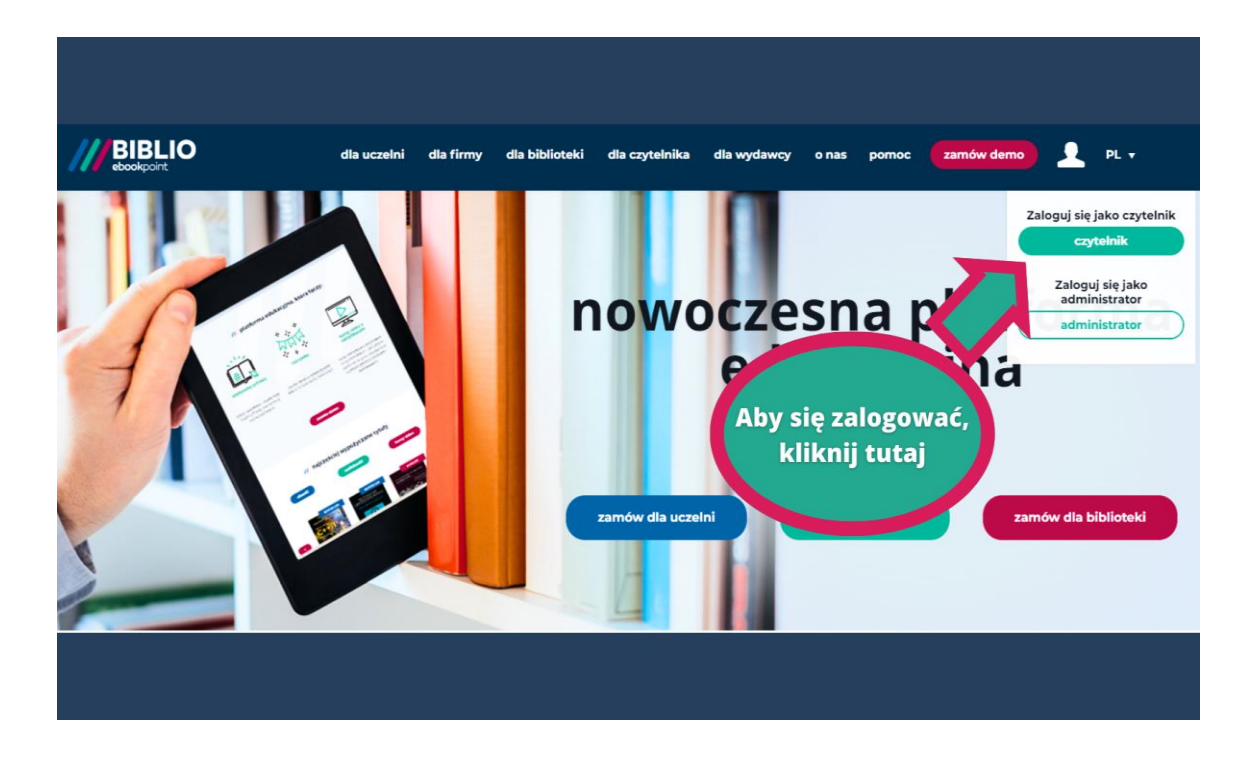

**3.** Wpisz swój adres e-mail oraz hasło, a następnie kliknij "zaloguj się" i ciesz **się dostępem do BIBLIO.**

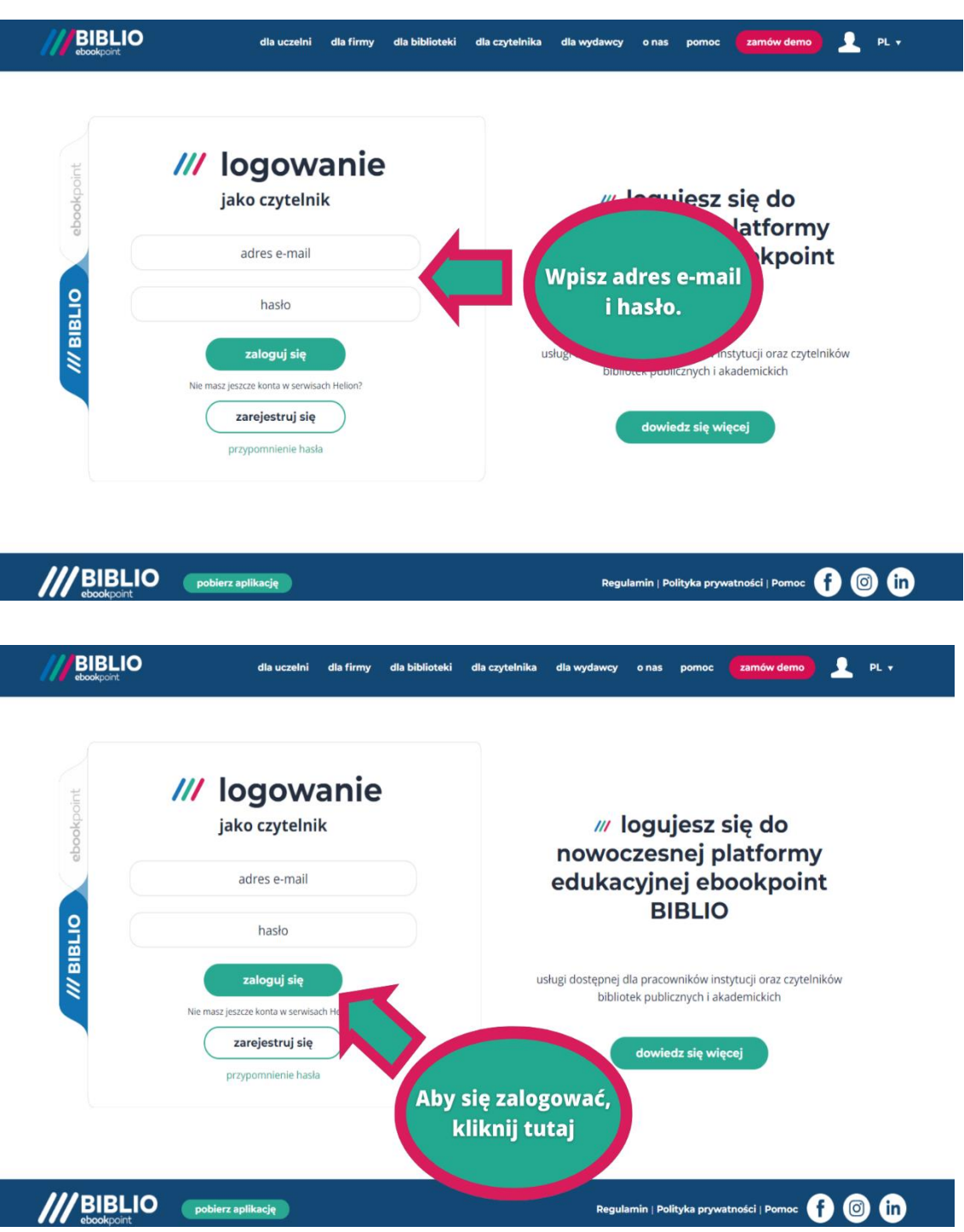

**4. Jeżeli nie masz jeszcze konta lub zapomniałeś hasła, wybierz odpowiednią opcję.**

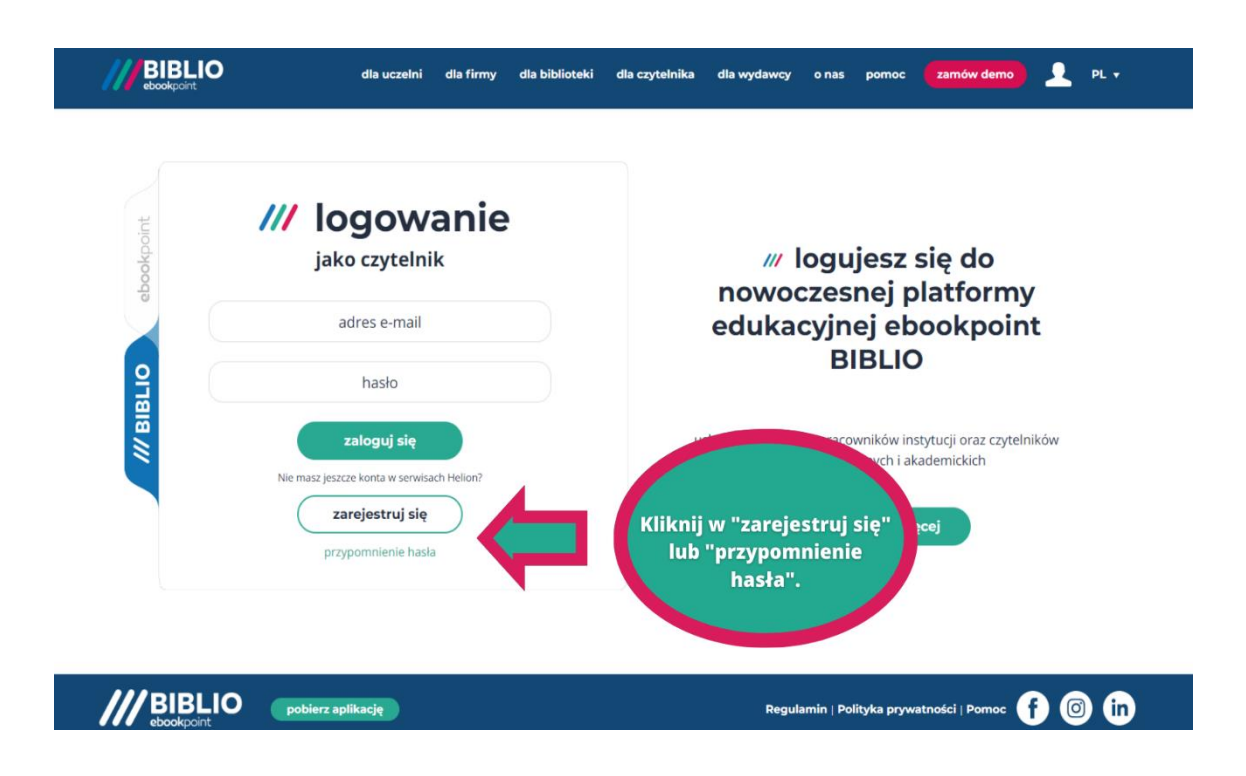

5. Jeżeli nadal masz wątpliwości, sprawdź, co możesz zrobić, w dodatkowej instrukcji poniżej.

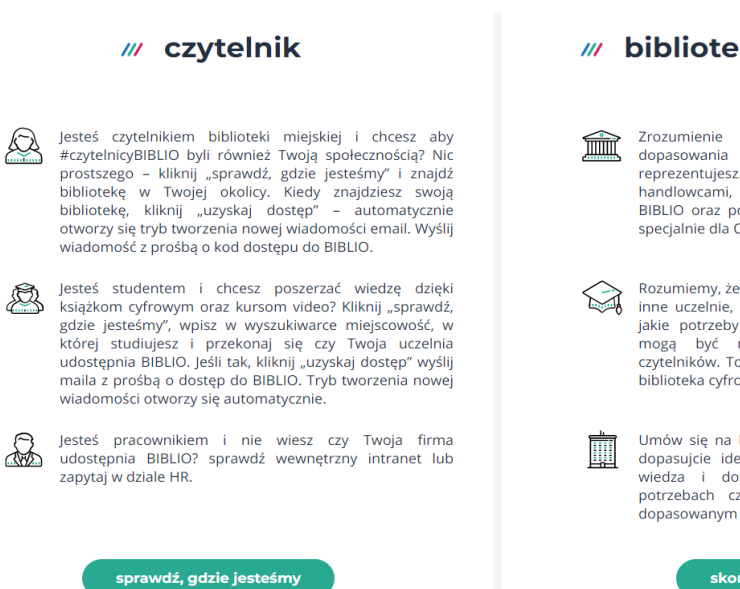

## biblioteki, uczelnie, firmy

Zrozumienie Twoich potrzeb to kluczowy czynnik<br>dopasowania oferty e-biblioteki do instytucji, którą dopasowania oterty e-biblioteki do instytucji, ktorą<br>reprezentujesz. Dlatego zachęcamy do kontaktu z naszymi<br>handlowcami, którzy z radością opowiedzą Ci jak działa<br>BIBLIO oraz pomogą dopasować najkorzystniejszą wersję<br>spec

- Rozumiemy, że inne potrzeby wykazują biblioteki publiczne,<br>
inne uczelnie, a jeszcze inne firmy. To Ty najlepiej wiesz,<br>
jakie potrzeby ma Twoja organizacja oraz, które tytuły<br>
mogą być najchętniej wypożyczane przez Twoich biblioteka cyfrowa.
	- Umów się na konsultację z naszym handlowcem i razem onow się na konstancję z naszyni nanuowceni i razeniu<br>dopasujcie idealny produkt dla Twojej instytucji. Nasza<br>wiedza i doświadczenie oraz Twoje rozeznanie w<br>potrzebach czytelników mogą zaowocować doskonale<br>dopasowanym prod

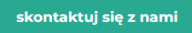